# 台灣圖霸系統操作說明

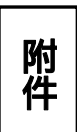

網址:https://www.twhg.com.tw/zmap\_geo.php?NO=J401603240&src=2&uid=06127&re=1

### 搜尋步驟 1:輸入地址

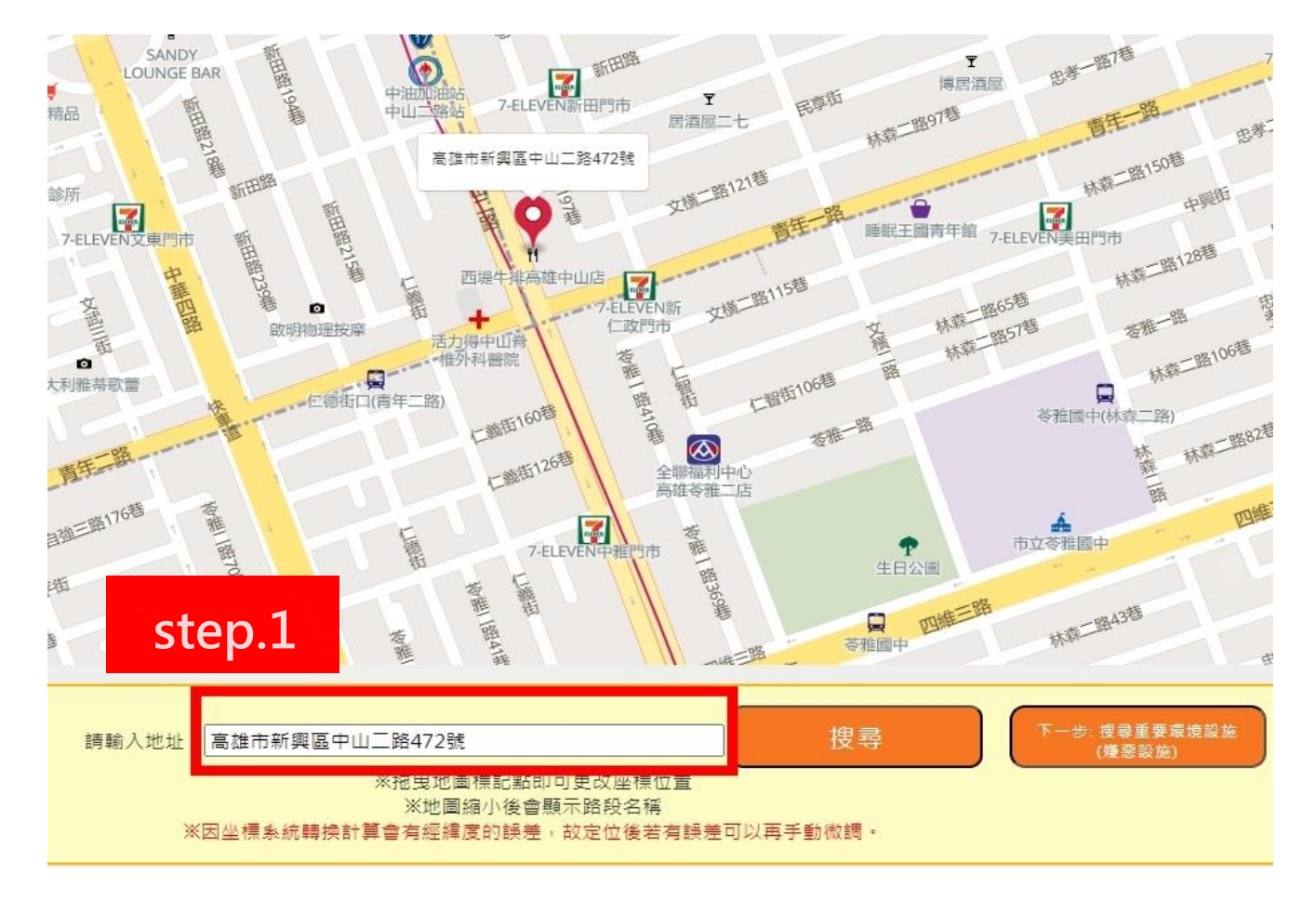

## 搜尋步驟 2: 按搜尋鍵

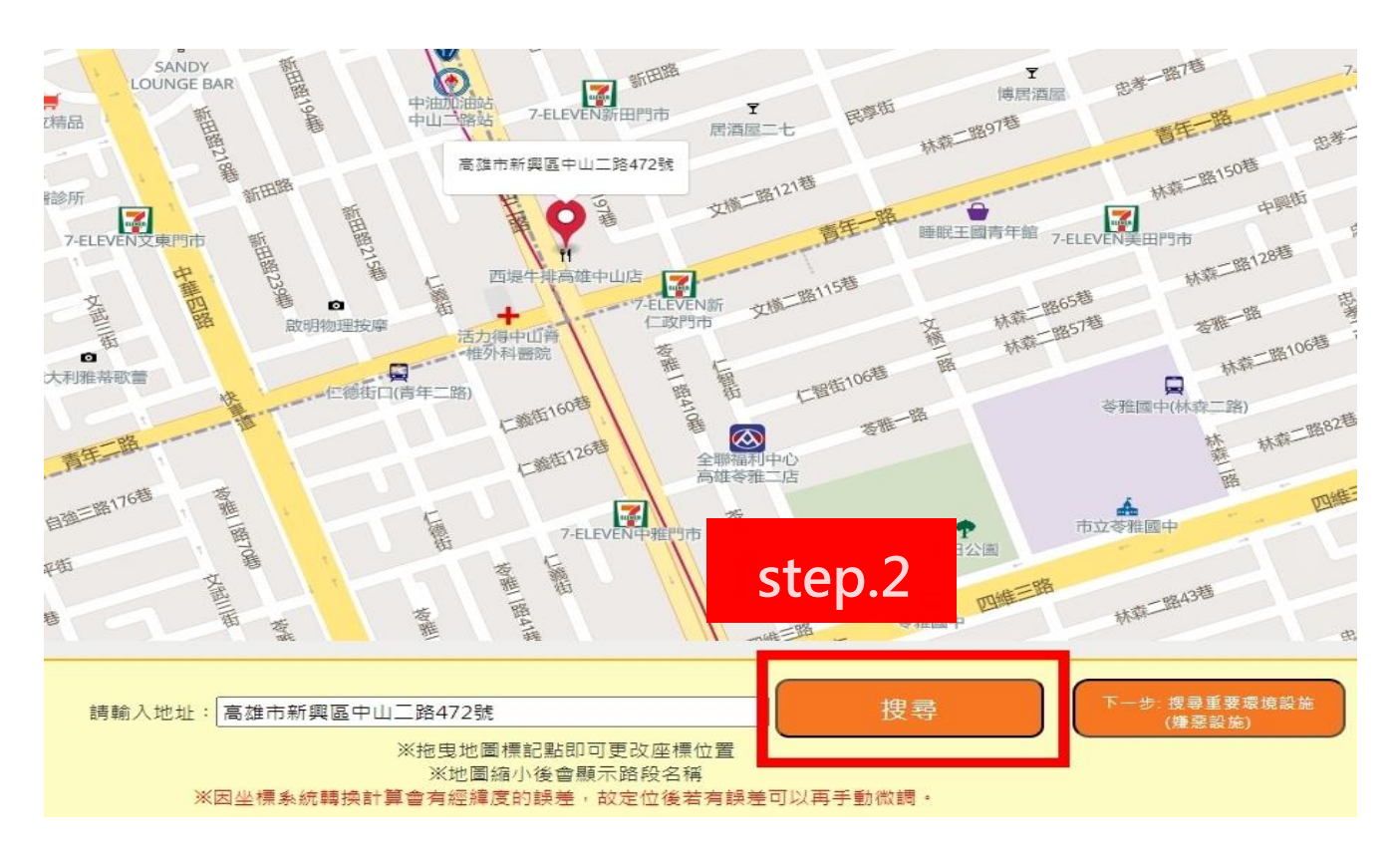

## 搜尋步驟 3:產生地標後,按下一步搜尋重要環境設施(嫌惡設施)

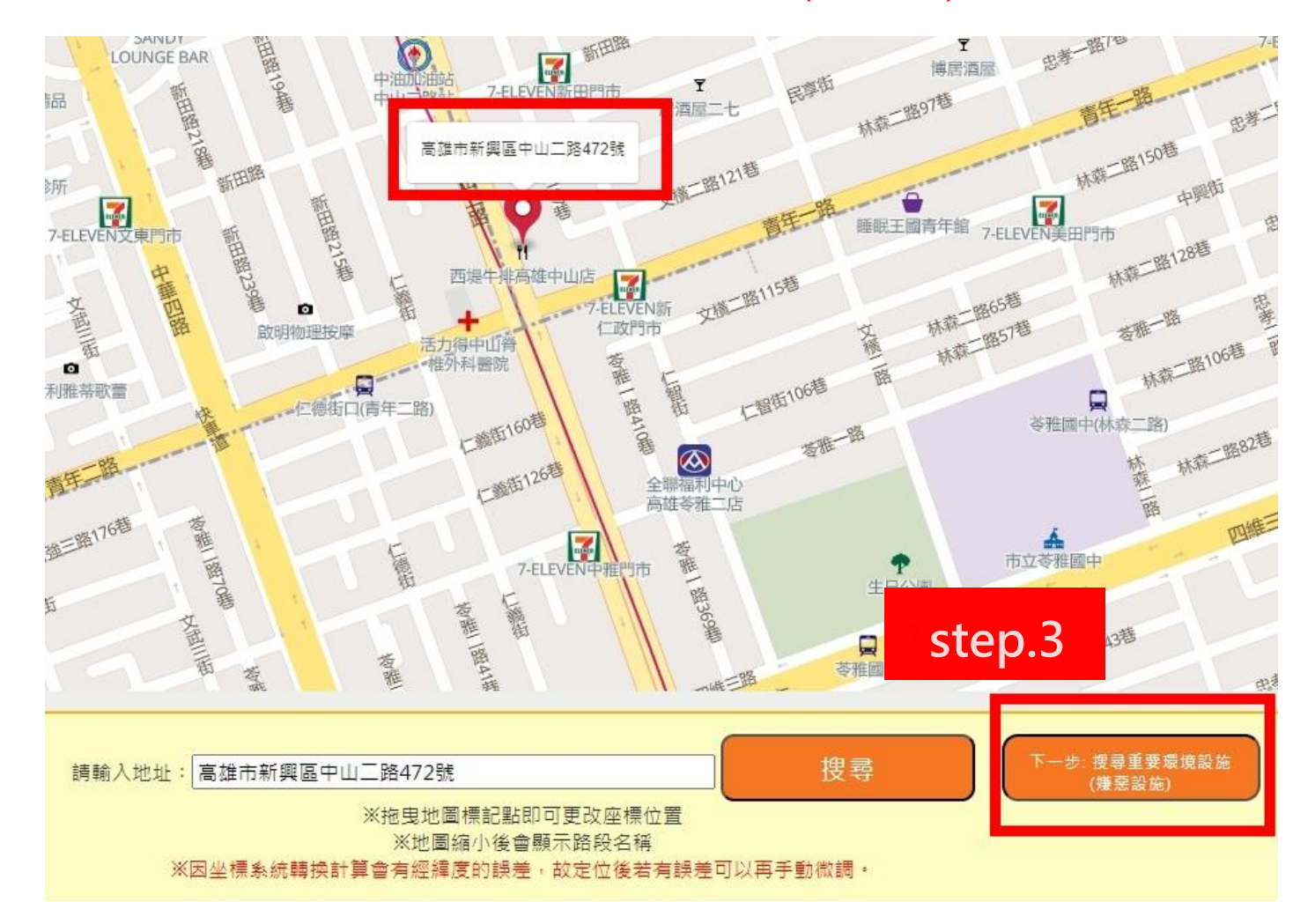

#### 搜尋步驟 4:產生範圍圖

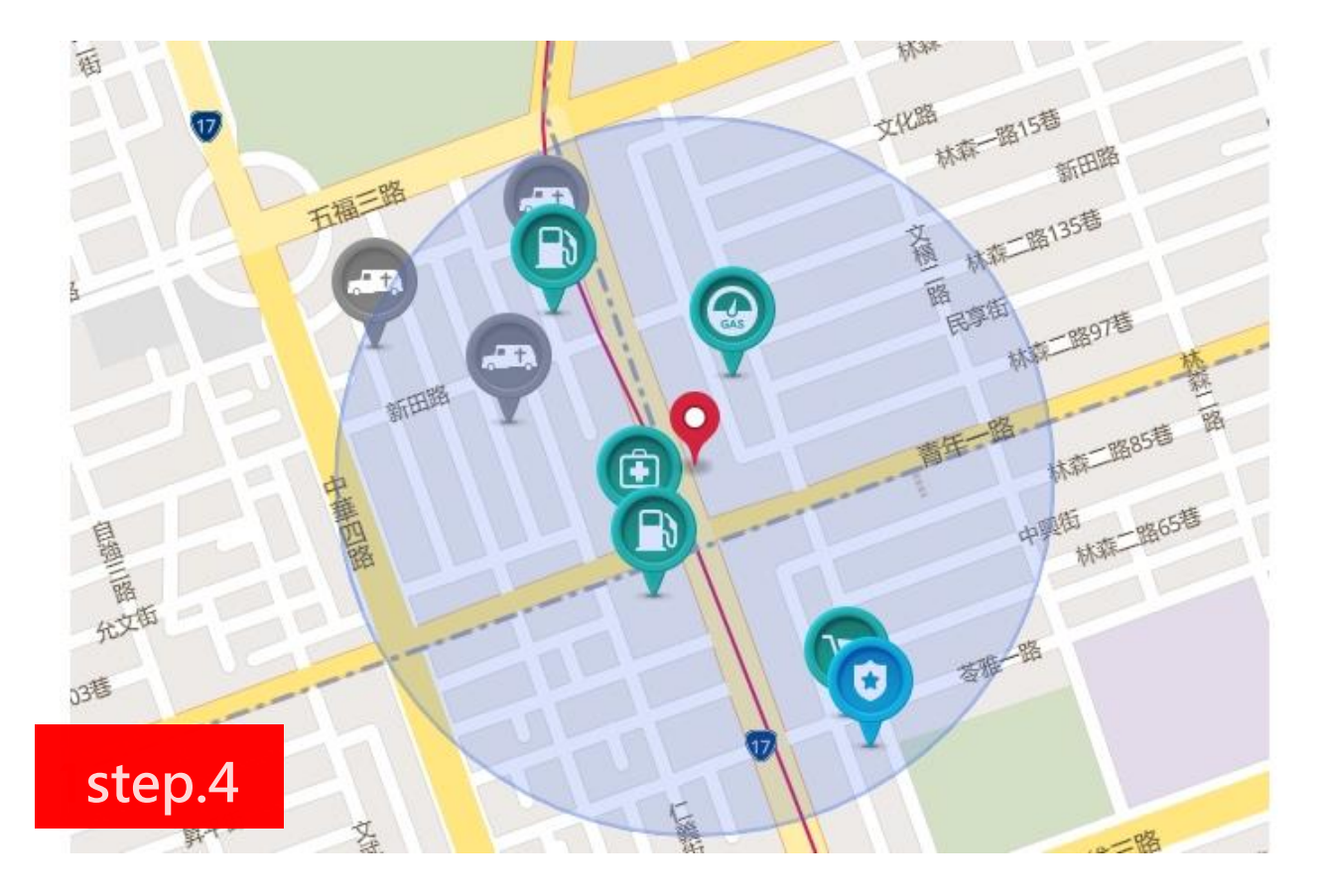

## 搜尋步驟5:產生設施示意圖示以及設施距離

本地圖所載資料為系統預帶,資料來自於網路取樣,各仲介同仁仍須自行查證該物件周邊(尤其是嫌惡 設施),以完整說明書之內容。

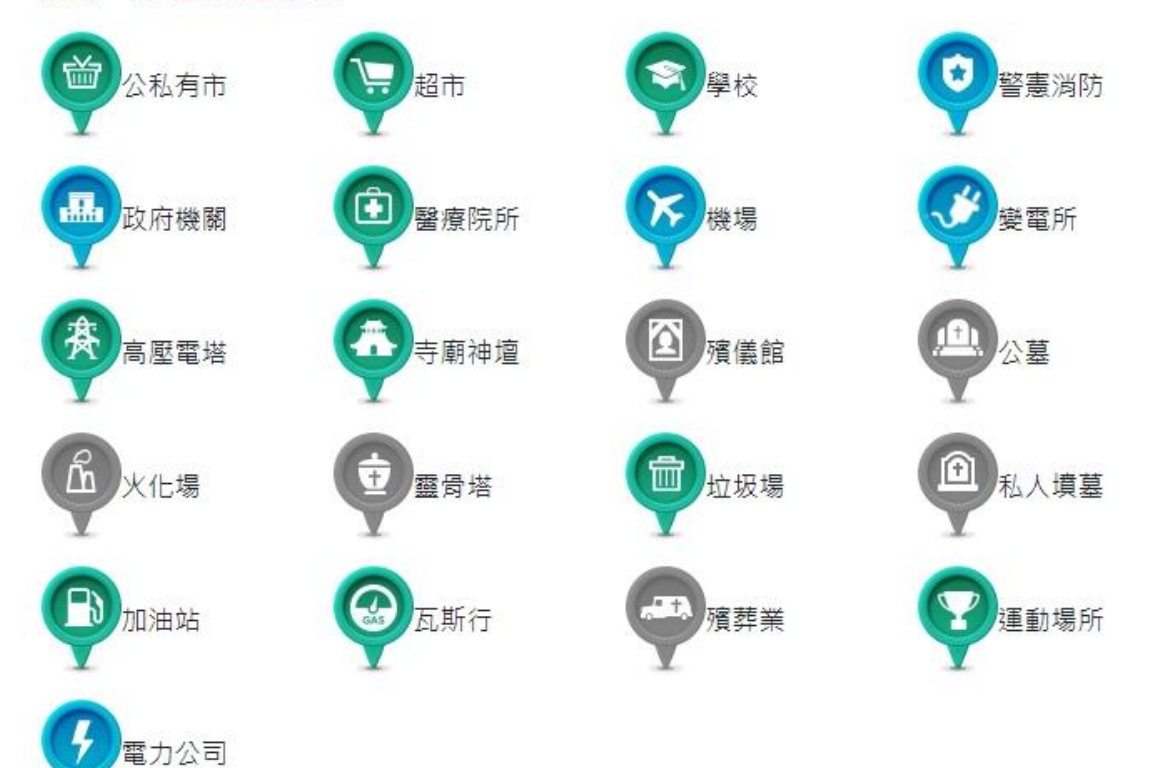

# step.5

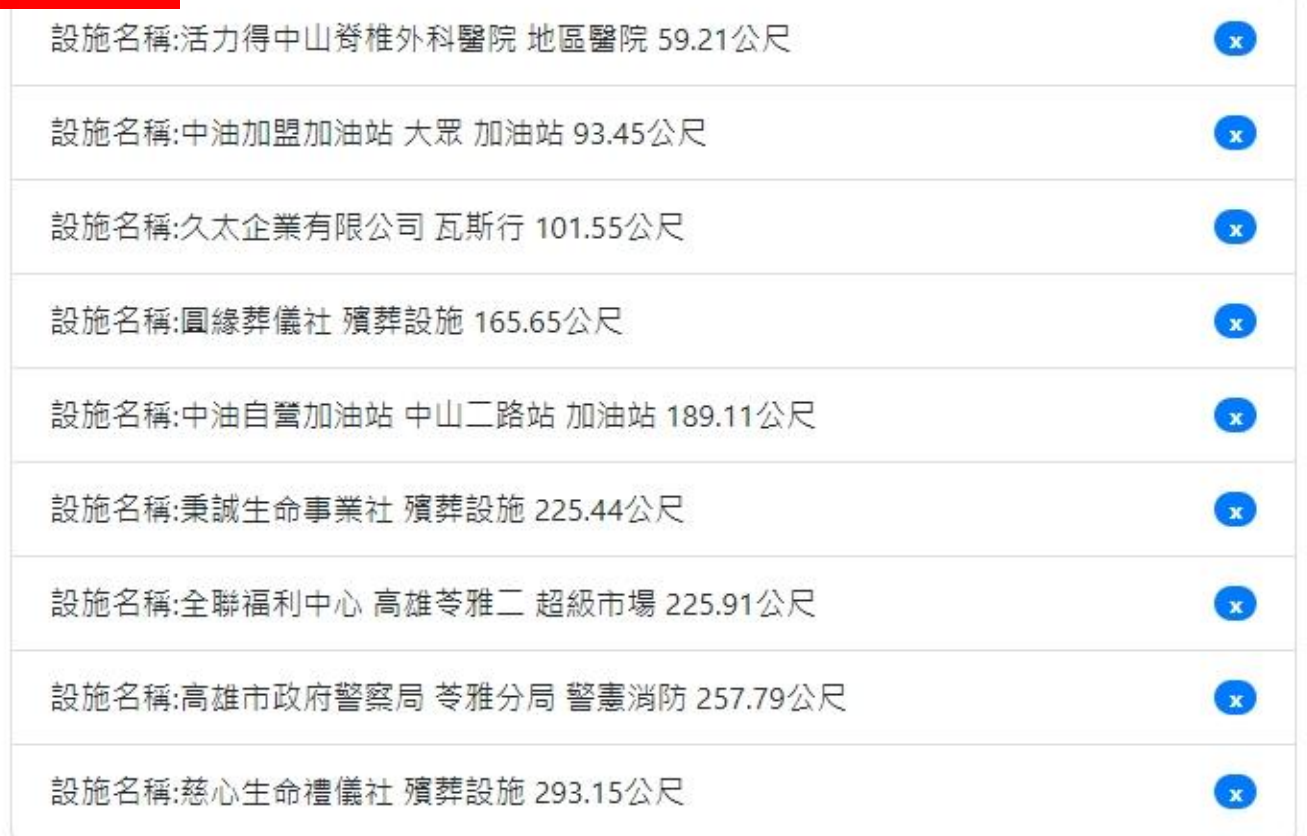